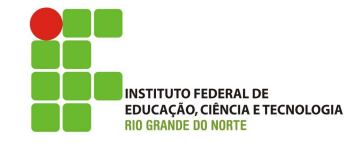

## Professor: Macêdo Firmino Disciplina: Administração de Sistemas Proprietários Aula 08: Propriedades dos Usuários no Active Directory.

Olá, turma!! Como estamos??? Na aula de hoje iremos utilizar o Active Directory para conhecermos algumas propriedades dos usuários. Dentre elas, veremos como limitar o acesso por hor´ario/dia da semana e a um determinado computador. Iremos ainda aprender a criar perfil móvel e pasta base. Vamos lá!!! Preparados???

#### Limitando o Acessar pelo Horário

 $\acute{\mathrm{E}}$  possível proibir um usuário de acessarem as estações baseado em horário(s) e/ou dias da semana. Para isso:

- 1. Abra o Active Directory clicando em "Ferramentas Administrativa", "Usuários e Computadores do Active Directory".
- 2. Procure pelo usuário em que deseja proibir/permitir de acessar as estações.
- 3. Clique duas vezes no usuário para acessar as propriedades do mesmo. Com as propriedades aberta selecione a aba "Conta" e depois clique em "Horário de Logon".
- 4. Agora clique na ação que deseja aplicar: "Logon permitido" e "Logon negado".
- 5. Selecione os dias da semana e os horário, depois clique em "OK".

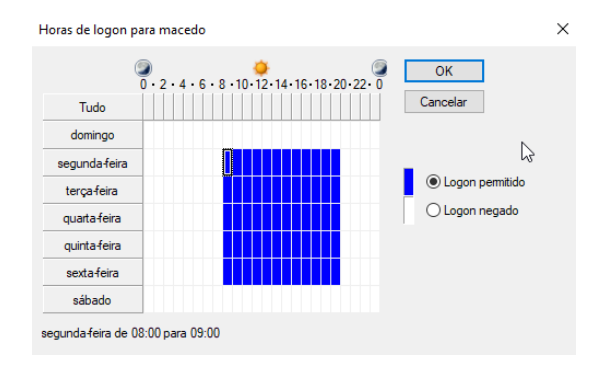

Por exemplo, podemos permitir que o usuário possa se logar nas estações nos dias de semana das  $06:00$  até às  $20:00$ . Para isso clicamos primeiro em: "Tudo" e em "Logon negado", depois selecionamos os horários de segunda-feira  $06:00$  até a sexta as  $20:00$ . Depois de selecionado o que deseja clique em "Logon permitido" e em"Ok".

Se o usuário tentar se logar no dia e horário não permitido irá aparecer a mensagem: "Falha de Logon: Violação da restrição do horário de logon da conta".

## Limitar Acesso por Computador

Também é possível limitar os computadores nos quais um determinado usuário possa acessar no domínio. Para isso:

- 1. Abra o Active Directory clicando em "Ferramentas Administrativa", "Usuários e Computadores do Active Directory".
- 2. Procure pelo usuário em que deseja proibir/permitir de acessar as estações.
- **3.** Clique duas vezes no usuário para acessar as propriedades do mesmo. Com as propriedades aberta selecione a aba "Conta" e depois clique em "Fazer Logon em...".
- 4. Agora selecione "Os seguintes computadores" e insira o nome do computador. Depois clique "Adicionar".
- 5. Clique em "OK".

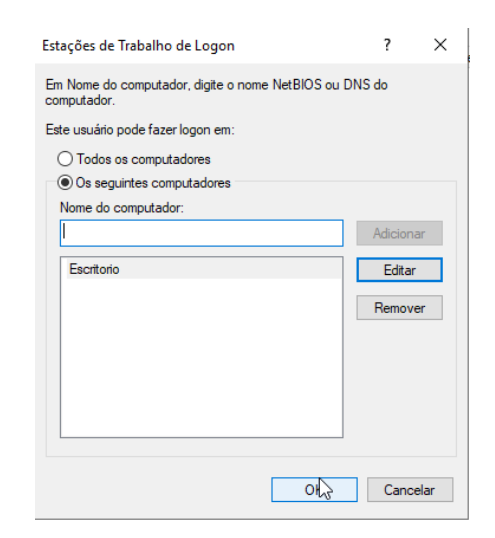

## Criar Usuário Móvel

Um perfil é associado a uma conta de usuário e contém informações como configurações personalizadas da área de trabalho, conexões de rede e impressoras e configurações de correio. Um perfil de usuário local é armazenado no disco rígido local do computador, e é criado automaticamente na primeira vez que alguém efetua logon num computador, se esta conta de usuário ainda n˜ao tem um perfil m´ovel configurado. Perfis m´oveis s˜ao armazenados num servidor da rede num local que é especificado para uma conta de usuário particular.

Para configurar uma conta de usuário no Active Directory para usar um perfil móvel:

- 1. Crie uma pasta no servidor onde os perfis de usuário serão armazenados. Iremos criar uma pasta em  $C:\$  Perfil. Ela será a pasta de primeiro nível que conterá todos os perfis de usuário individuais.
- 2. Configure a pasta como compartilhada. Clicando em "Propriedades", "Compartilhamento", "Compartilhamento Avançado" e "compartilhar essa pasta".
- 3. Clique em "Permissões", remova o grupo "Everyone" e acrescente os "Authenticated Users" com permissão de "Leitura e Alteração". Clique em "Aplicar" e "Ok".

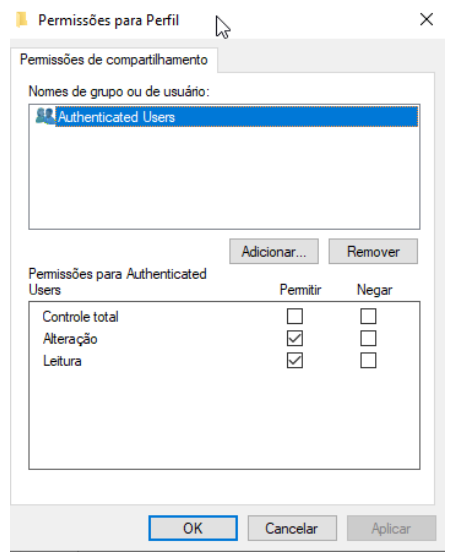

4. Determine o identificador da pasta compartilhada na rede. Para isso, vá em propriedades da pasta, na guia Compartilhamento e em Caminho de Rede.

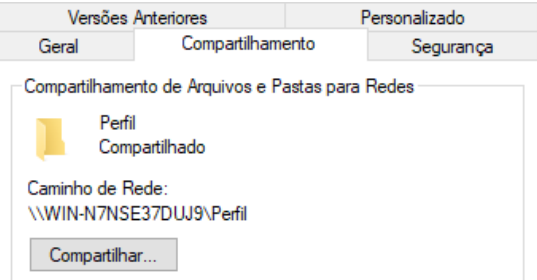

- 5. Abra a ferramenta Usuários e Computadores do Active Directory e localize o usuário que deseja modificar o perfil.
- 6. Clique com o bot˜ao direito do mouse no nome do usuário e clique em "Propriedades."

7. Clique na guia Perfil. Especifique um caminho para a pasta criada. Acrescente uma subpasta com o nome do usuário. Para isso, basta acrescentar o nome do usuário ao final do Caminho do perfil. (você pode utilizar a variável %username%) e clicar em "Aplicar".

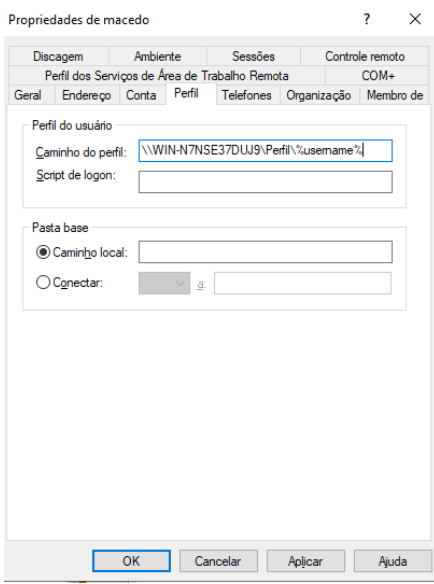

Quando vocˆe efetua logon na rede pela primeira vez com uma conta de usuário particular que tenha o perfil móvel ativado, um perfil móvel é criado automaticamente. Se um usuário já efetuou logon na rede e tem um perfil armazenado localmente, o usu´ario tem que trocar de local para um perfil móvel.

## Trocar o Perfil de Usuário já Existente

Para trocar de um perfil de usuário local para um perfil de usuário móvel:

- 1. Dê um clique em "Iniciar", e em seguida clique em "Painel de Controle".
- 2. Clique no ícone "Sistema e Segurança", "Sistema". Na lateral esquerda, clique no ícone"Configurações avançadas do sistema".
- 3. Na guia Avançado, Perfis de Usuários, clique em "Configurações".
- 4. Na caixa "Perfis armazenados neste computador", clique no perfil que você quer trocar.

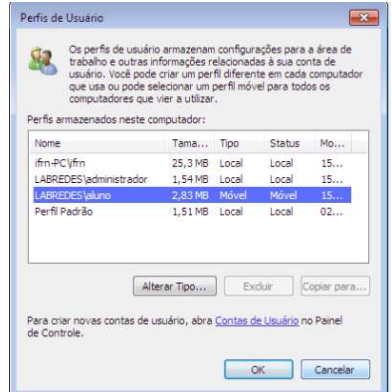

- 5. Clique em Alterar tipo para abrir a caixa de diálogo "Alterar tipo...".
- 6. Clique em "Perfil Móvel" ou "Perfil Local" para alterar para um tipo diferente.
- 7. Clique OK três vezes para retornar para o Windows.

## Pasta Base

Pastas base tem o objetivo de facilitar para um administrador fazer backup dos arquivos dos usuários. Se você atribuir uma pasta base a um usuário, ele pode armazenar os seus dados em um servidor e fazer o backup e a recuperação de dados se torna mais fácil e mais confiável.

Para criar e configurar pasta Base para os usuários no Windows Server, siga os seguintes passos:

- 1. Crie uma pasta base no servidor. Iremos criar uma pasta em C: $\langle$  Base. Ela será a pasta de primeiro nível que conterá todos os dados dos usuários.
- 2. Em propriedades da pasta, na Guia "Segurança", clique no botão "Avançadas" e remover a Herança de permissões da pasta criada, clicando em "Desabilitar herança", "Remover todas as heranças" e em "Ok".

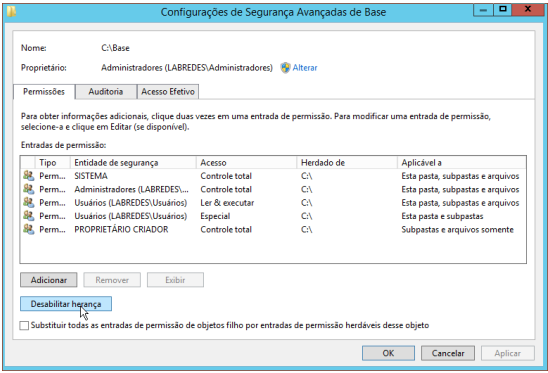

- 3. Em propriedades da pasta, na guia "Segurança", Clique em "Editar" e adicione o grupo "Administrators" com "controle total".
- 4. Adicione ainda o grupo "Authenticated Users" com permissão de "Ler e executar", "Listar o conteúdo" e "Leitura".

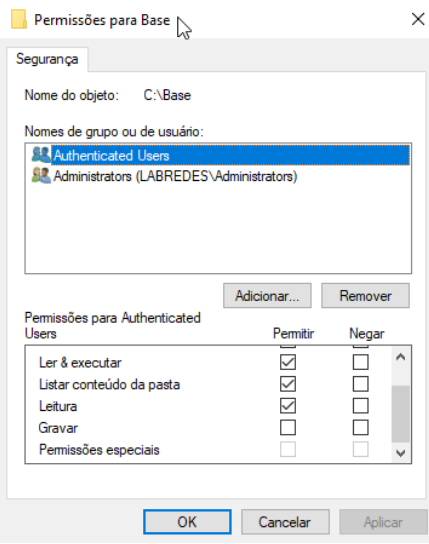

5. Em propriedades da pasta, na guia "Compartilhamento" clique em "Compartilhamento Avançado". Clique em "Compartilhar a pasta", em "Permissões", adicione o grupo "Authenticated Users" com permissão de "Leitura e Alteração". Clique em "Aplicar" e "Ok".

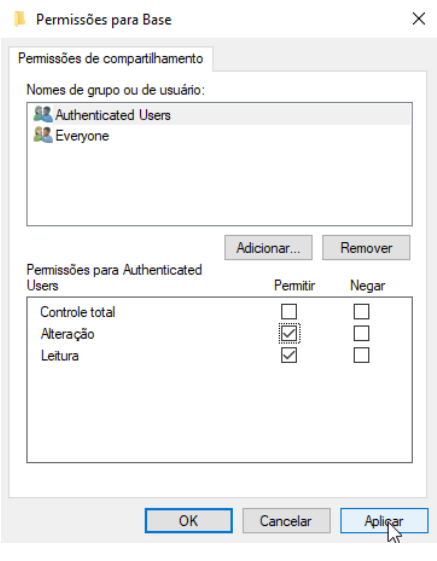

Agora iremos atribuir a pasta base a um usuário do domínio, para isso siga os passos:

- 1. Clique em Iniciar, em seguida, clique em "Usuários e Computadores do Active Directory".
- 2. Na árvore de console, procure pelo usuário. Depois clique com bot˜ao direito na conta de usuário e, em seguida, clique em "Propriedades".
- 3. Na caixa de diálogo "Propriedades", clique em "Perfil".
- 4. Em pasta base, digite as informações da pasta. Clique em "Conectar" e, em seguida, especifique uma letra de unidade e o caminho da pasta base compartilhada acrescida do nome do usuário (você pode utilizar a variável %username%).
- 5. Clique em OK.

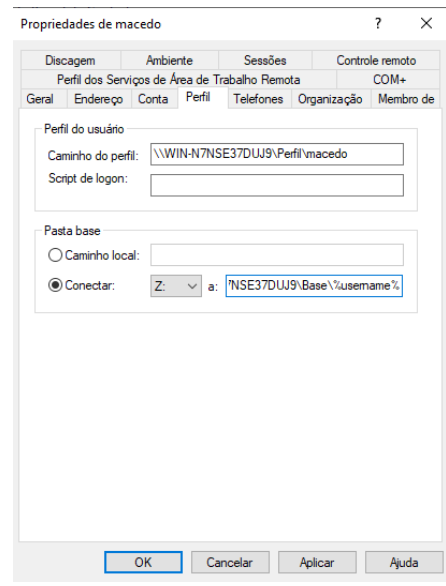

# Atividade de Fixação

- 1. Crie os usuários no Active Directory com limite de acesso por horário/dia:
	- $\bullet$  Mizael: Segunda à sexta (08:00 -16:00).
	- $\bullet$  Iria: segunda à sexta (12:00 20:00);
	- Raulino: sábado (07:00 12:00);

Tente se logar com capa usuário.

- 2. Restringa o usuário Mizael para acessar somente o computador chamado de servidor. Tente logar com outro computador. O que acontece?
- 3. Crie as pastas bases e o perfil móvel dos três usuários.